## 1. 全画面表示の切り替え

(1) Zoom の全画⾯表⽰の解除は「Esc」を押すか,ダブルクリックします.

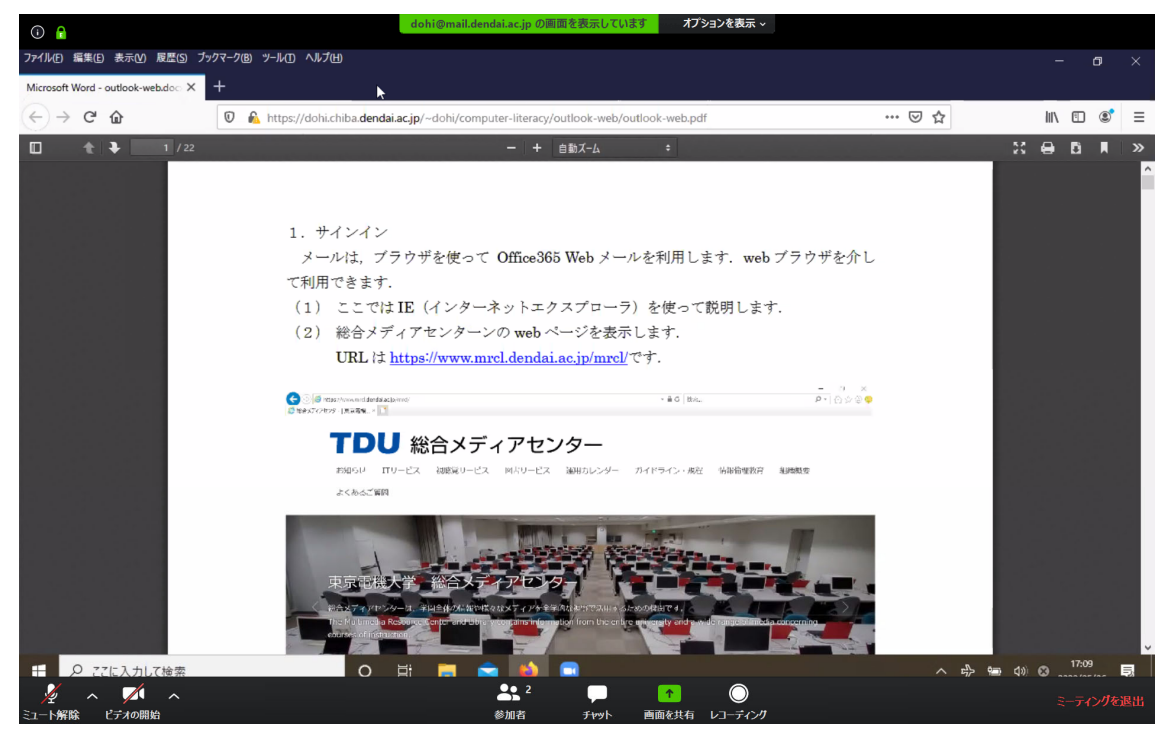

(2) 再び全画⾯表⽰にする場合は,「全画⾯表⽰の開始」をクリックします.

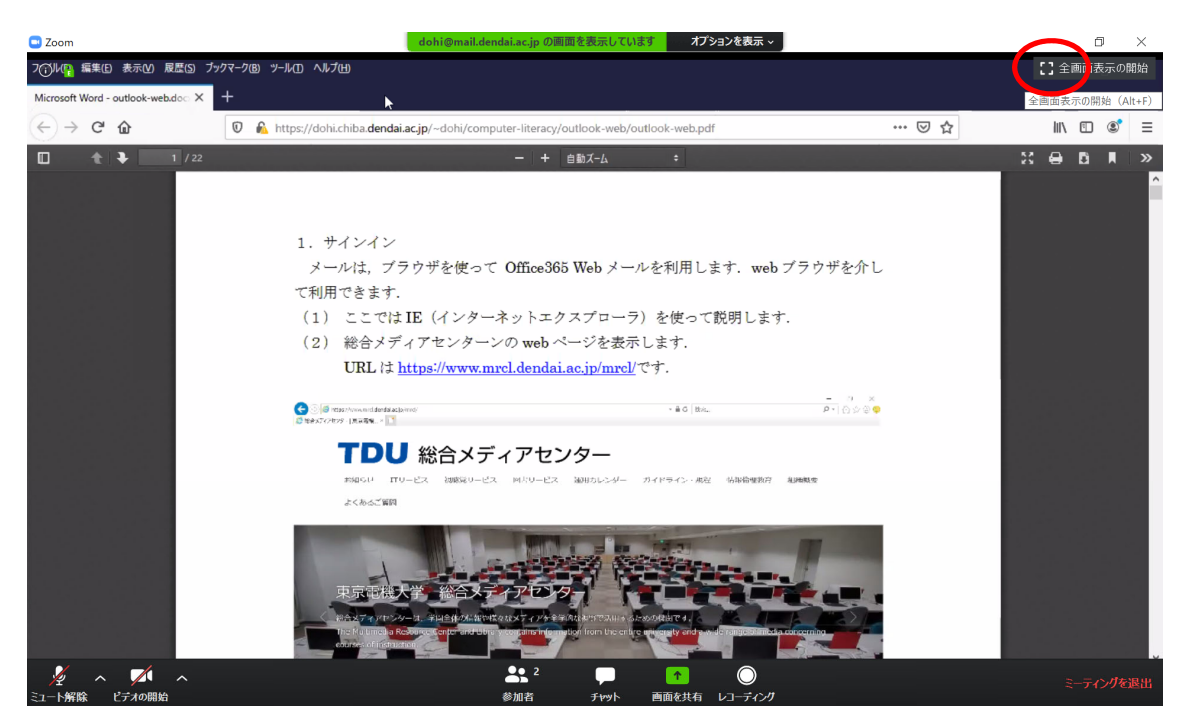

- 2.ウインドウの配置と⼤きさの変更
- (1) 全画⾯表⽰を解除した後,「元に戻す」をクリックします.

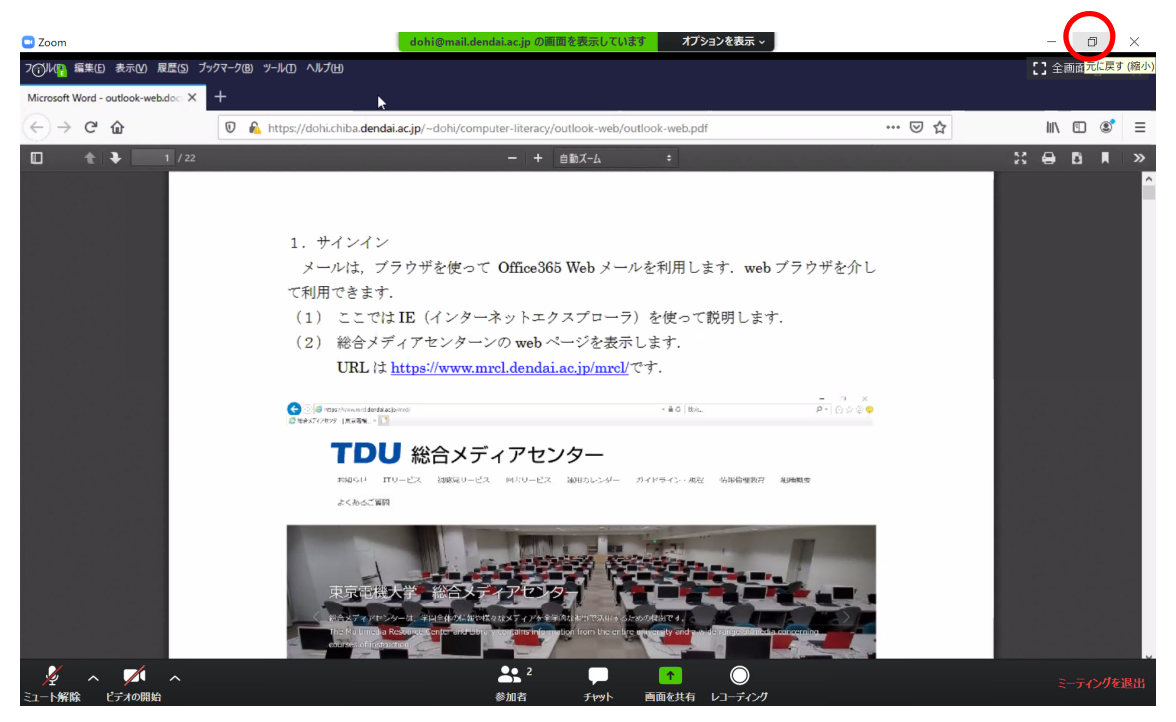

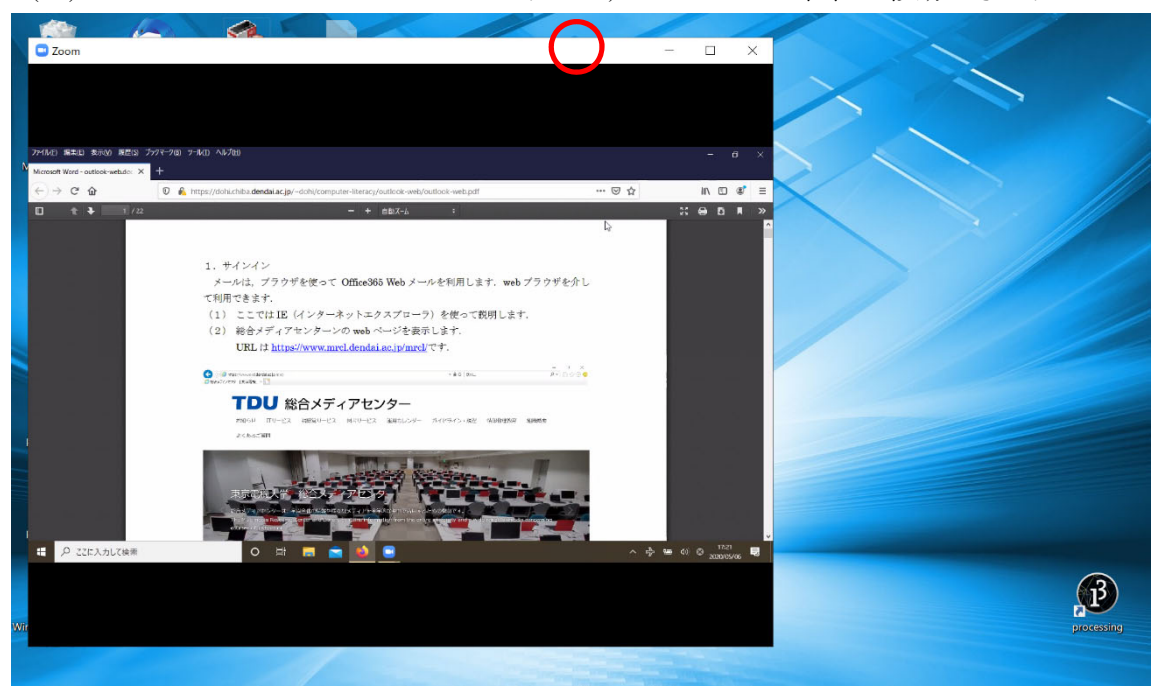

(2) Zoom のタイトルバーをドラッグすると,ウインドウの位置を移動できます.

(3) Zoom のウインドウの境界にマウスを移動すると,マウスの形状が両側に伸びる矢 印に変わります. この状態で、ドラッグするとウインドウの幅や高さを変えられます.

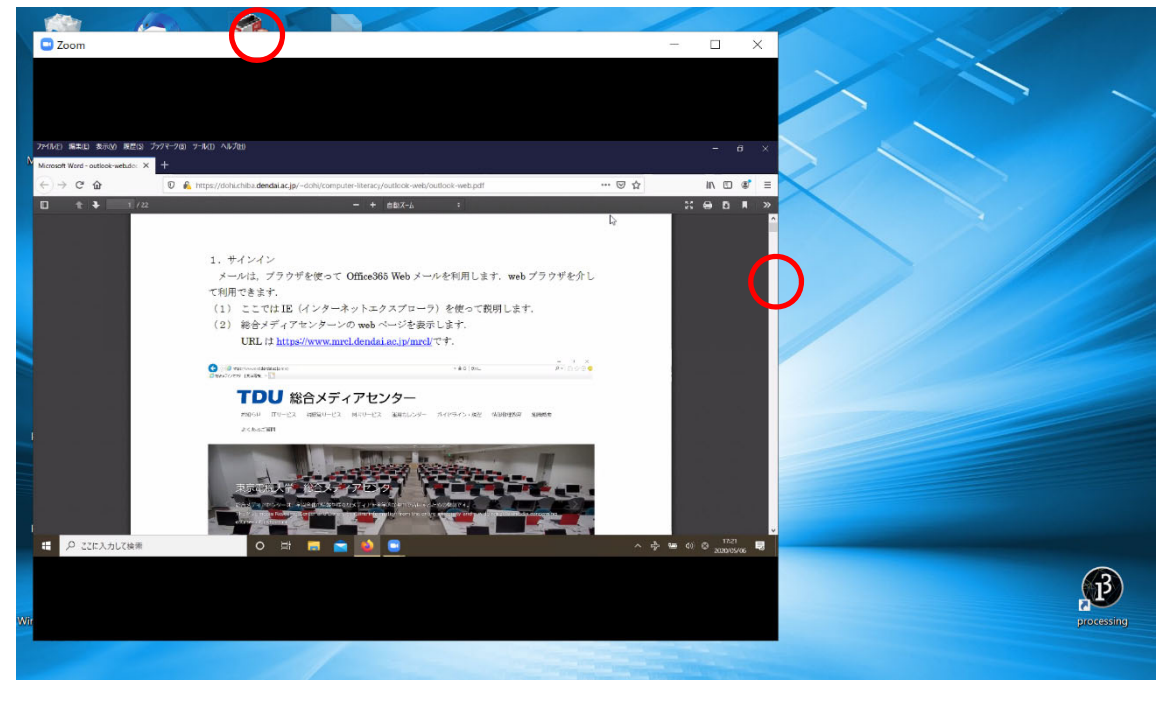

3.複数のウインドウの配置

(1) インターネットエクスプローラを起動します.「スタート」「Windows アクセサリ」 「Internet Explorer」の順にクリックします.

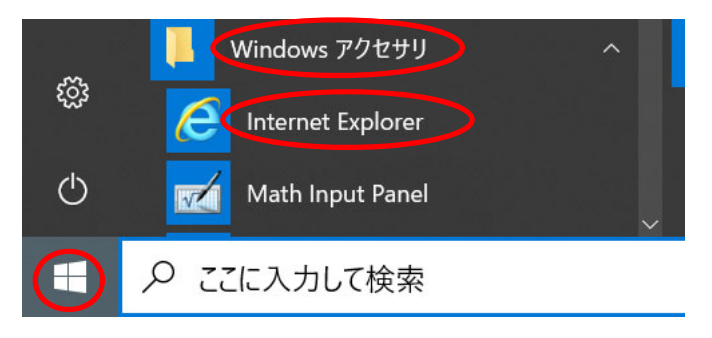

(2) 総合メディアセンターの web サイトを表示してみましょう. URL は https://www.mrcl.dendai.ac.jp/mrcl/です. URL を入力し, Enter キーを押します.

 $\begin{array}{cc} - & 0 & \times \\ \hline \rho \cdot & \bigoplus \bigoplus \varphi \otimes \varphi \end{array}$ ← ● https://www.mrcl.dendai.ac.jp/mrcl/<br>●総合XティッターI東京電機... × <mark>● パソコン (※ + + + + + +</mark> + ) | Panasonic | <u>■</u> ▼ A C 検索... TDU 総合メディアセンター お知らせ ITサービス 視聴覚サービス 図書サービス 運用カレンダー ガイドライン・規程 情報倫理教育 組織概要 よくあるご質問 東京電機大学 総合メディアセン

<br>視野で活用す

from the en

orma

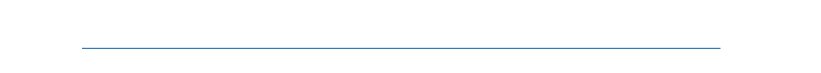

(3) Zoom のウインドウの隣に配置してみましょう.

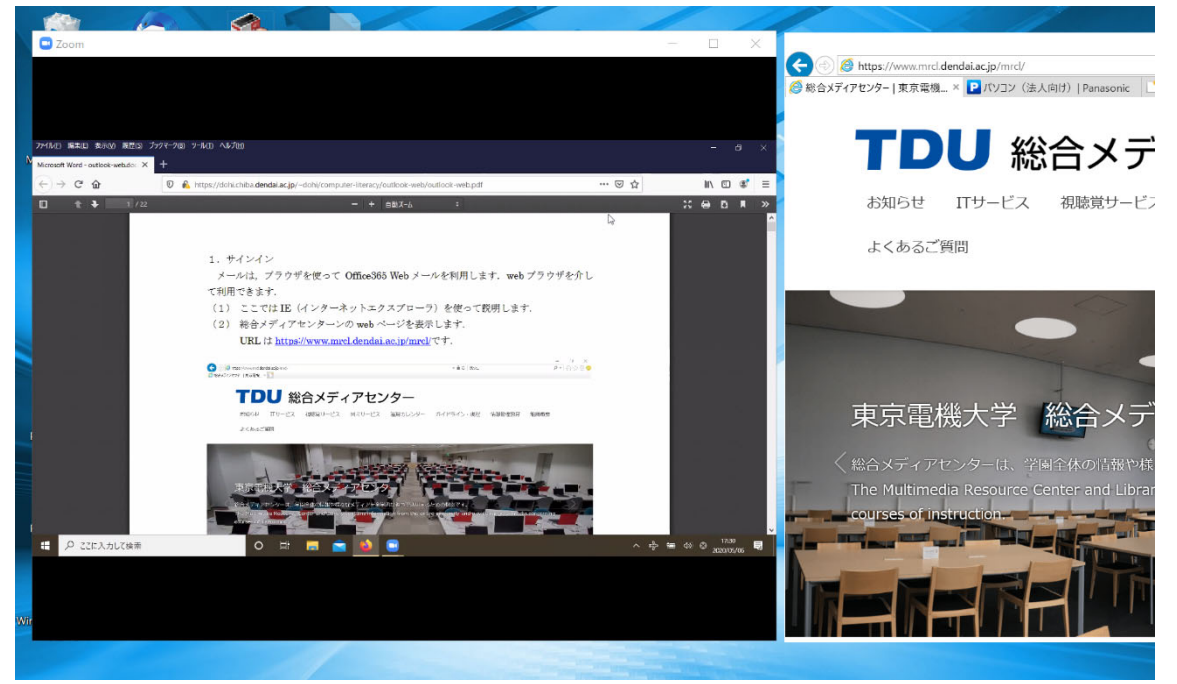

ウインドウの配置は、みなさんが見やすい位置や大きさに工夫してください. 慣れるま で、少し大変ですが、頑張りましょう.